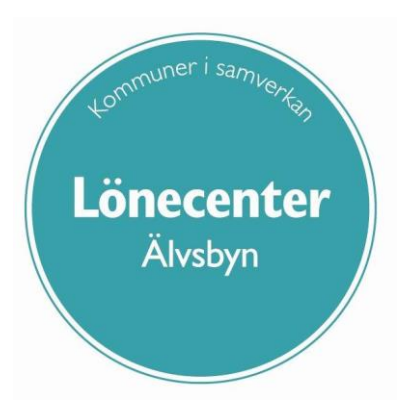

## Användarhandledning

# Anställningsguiden

## Innehåll

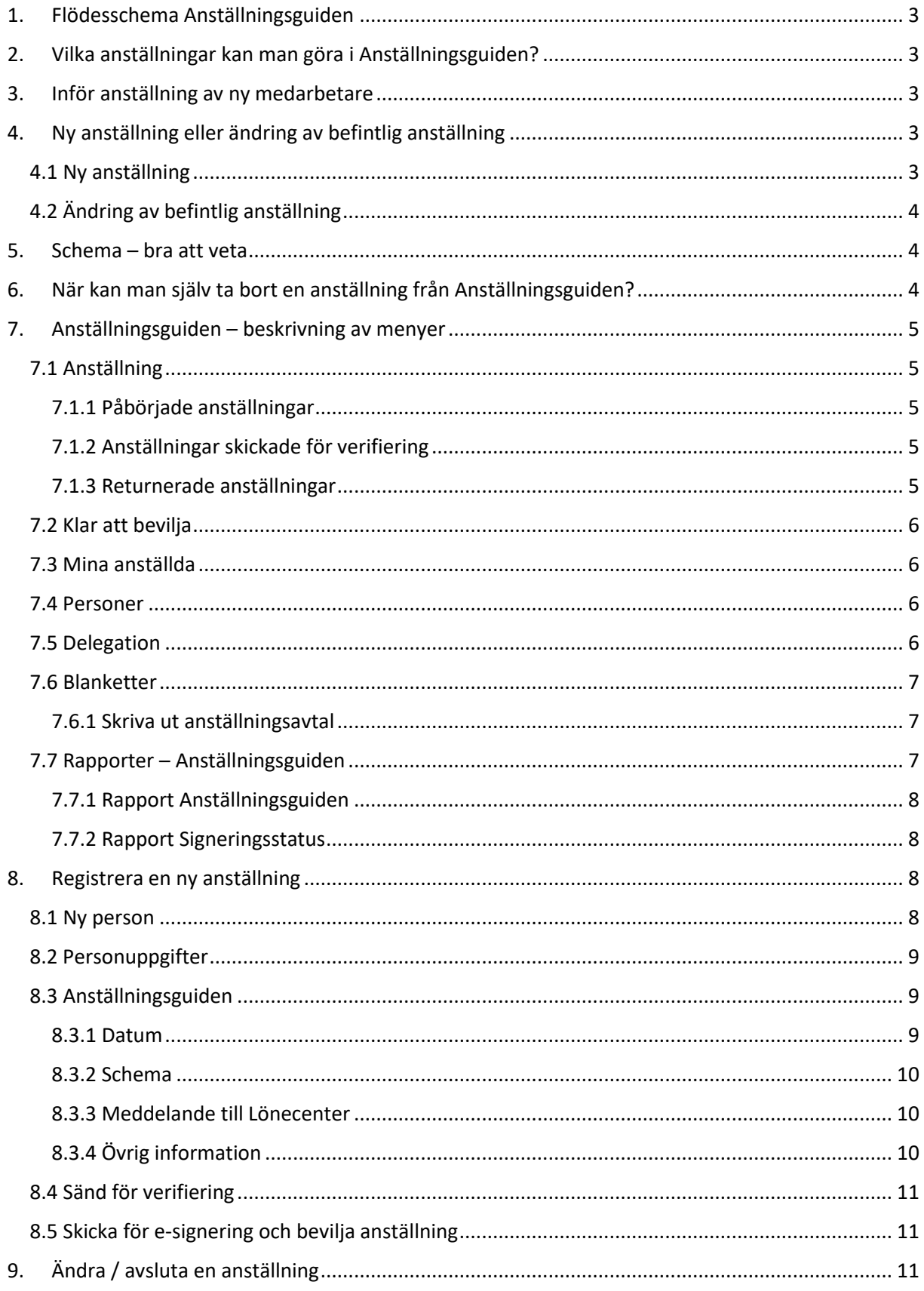

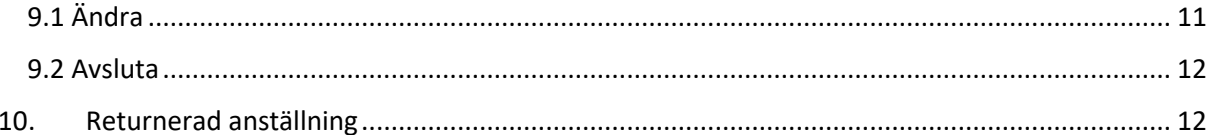

## <span id="page-3-0"></span>1. Flödesschema Anställningsguiden

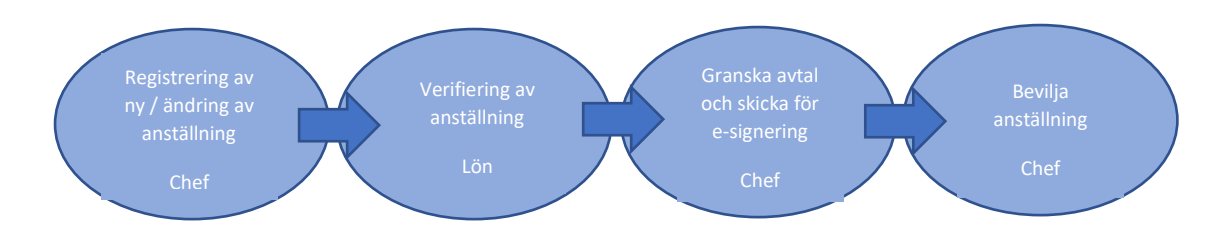

## 2. Vilka anställningar kan man göra i Anställningsguiden?

<span id="page-3-1"></span>Man kan i dagsläget registrera anställningar med månadslön eller intermittenta anställningar (Bemanningsenheten ansvarar för den senare). Man kan **inte** registrera en intermittent anställning med tillhörande placeringsschema. Anställningsguiden hanterar bara grundscheman och genererar således alltid månadslön. Man kan heller **inte** registrera medarbetare med **samordningsnummer**, endast vanligt svenskt personnummer fungerar.

## 3. Inför anställning av ny medarbetare

<span id="page-3-2"></span>När man anställer en helt ny medarbetare som aldrig tidigare arbetat i kommunen så behöver man inhämta följande uppgifter innan registrering kan ske i Anställningsguiden:

- Personnummer
- Namn (för kontroll att man har rätt personnummer)
- Mobilnummer
- E-postadress

Om man istället anställer en medarbetare som är eller har varit anställd i kommunen så kontrollerar man följande:

- Stämmer personuppgifterna adress, mobilnummer och e-postadress?
- Vilken typ av registrering ska tillämpas ny anställning eller ändring av befintlig?

## 4. Ny anställning eller ändring av befintlig anställning

<span id="page-3-3"></span>För medarbetare som har en aktiv anställning i kommunen finns riktlinjer om när man ska upprätta en ny anställning eller ändra i befintlig anställning.

#### <span id="page-3-4"></span>4.1 Ny anställning

Registrering av ny anställning ska göras vid förändring av följande uppgifter:

- Arbetsplats om nya arbetsplatsen faller under annan chef än nuvarande.
- Anställningsgrupp ex. byte från vanlig semesteranställning till ferie- eller uppehållsanställning.
- Anställningsform ex. från månadsvik till tillsvidareanställning. Även vid provanställning viss tid till tillsvidareanställning.
- Pensionsavtal
- Avtal ex. från BEA till AB.
- Befattning/Titel

#### <span id="page-4-0"></span>4.2 Ändring av befintlig anställning

Befintlig anställning ska förlängas och/eller ändras vid förändring av följande uppgifter:

- Månadslön belopp
- Lönetillägg
- Sysselsättningsgrad
- Arbetsplats om nya arbetsplatsen faller under samma chef som nuvarande.

#### OBS!

Vid ändring av befintlig anställning kommer anställningens första dag att anges på anställningsavtalet som datum fr o m. Det innebär att när samma anställning förlängs många gånger så kommer fr o mdatumet på anställningsavtalet vara långt bak i tiden.

I och med detta ska chef specificera datum och ändring i rutan Övrig info i Anställningsguiden. Texten kommer då med som förtydligande på anställningsavtalet.

**Ex.** Ny lön 25 000 kr, gäller fr o m 230301. Årslöneläge 2023.

Lönetillägg 1 000 kr, gäller fr o m 230301.

Förändrad sysselsättningsgrad gäller fr o m 230301.

## 5. Schema – bra att veta

<span id="page-4-1"></span>Innan man registrerar en anställning i Anställningsguiden behöver man kontrollera om det finns ett passande schema på **samma gren (i organisationsträdet) som medarbetaren anställs på**. Det är **sysselsättningsgraden på schemat som sedan anger sysselsättningsgraden på anställningen**. Om det finns ett schema som passar så väljer man in detta när anställningen registreras i Anställningsguiden. I annat fall behöver man först skapa ett schema. I verksamheter där man har fasta arbetstider skapar man ett schema som visar den faktiska arbetade tiden. I verksamheter där man har varierande arbetstid skapar man ett typ av påhittat schema. Där visar sedan placeringsschemat den faktiska arbetade tiden.

## <span id="page-4-2"></span>6. När kan man själv ta bort en anställning från Anställningsguiden?

**Innan verifiering** – JA.

**Efter verifiering** – NEJ, kontakta lönekonsult för borttag av anställning.

**När den är beviljad** - NEJ, kontakta lönekonsult för borttag av anställning.

**Returnerad anställning** – JA.

## 7. Anställningsguiden – beskrivning av menyer

<span id="page-5-0"></span>Under Chefsfliken finns Anställningsguiden och dess undermenyer.

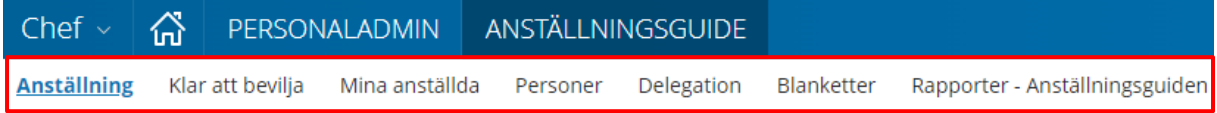

#### <span id="page-5-1"></span>7.1 Anställning

Här skapar man nya anställningar samt ser tickets (rutor) för påbörjade anställningar, anställningar skickade för verifiering samt returnerade anställningar.

#### <span id="page-5-2"></span>7.1.1 Påbörjade anställningar

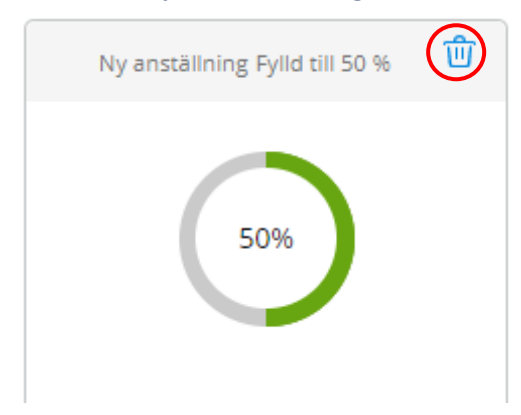

När man registrerar en anställning i Anställningsguiden och sedan behöver göra något annat så sparas en ticket på första sidan. När man klickar på den kommer man tillbaka där man var i registreringen och kan fortsätta. I detta läge kan man även plocka bort anställningen genom att klicka på soptunnan högst upp till höger.

#### <span id="page-5-3"></span>7.1.2 Anställningar skickade för verifiering

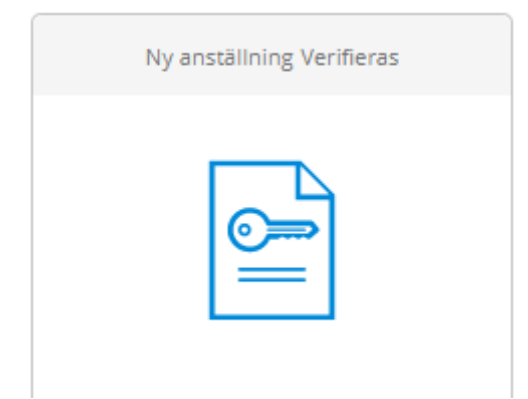

När man registrerat alla uppgifter i Anställningsguiden är nästa steg att "Skicka för verifiering". Anställningen går iväg för kontroll av lönekonsult och denna ticket dyker upp på första sidan. I detta läge kan man inte själv plocka bort anställningen utan måste i så fall kontakta lönekonsult.

#### <span id="page-5-4"></span>7.1.3 Returnerade anställningar

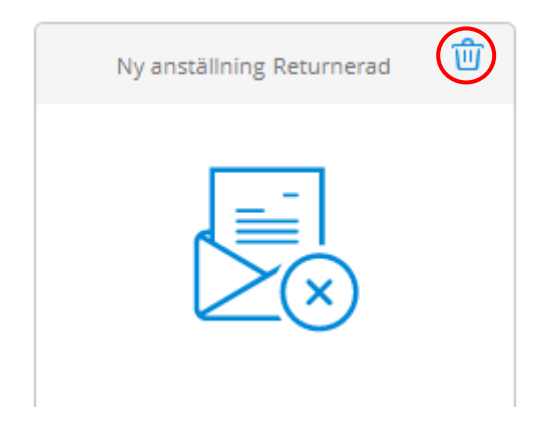

Om lönekonsulternas kontroller visar på något som inte är rätt registrerat i anställningen så returneras den till berörd chef. Denna ticket dyker upp på första sidan. Klicka på ticketen för att öppna anställningen. Information om vad som är fel finns i rutan "Fritext" längre ner i dokumentet "Sammanfattning". Här kan man även ta bort anställningen om så önskas.

#### <span id="page-6-0"></span>7.2 Klar att bevilja

När lönekonsulterna har verifierat en anställning kommer det en ticket under rubriken "Klar att bevilja". Det finns ingen signal som meddelar att anställningarna är verifierade så man får själv hålla koll när de är redo att beviljas.

#### <span id="page-6-1"></span>7.3 Mina anställda

Här ser man en sammanställning över sina medarbetare och eventuella bevakningsdatum på anställningarna. Det är även härifrån man kan ändra eller avsluta befintliga anställningar.

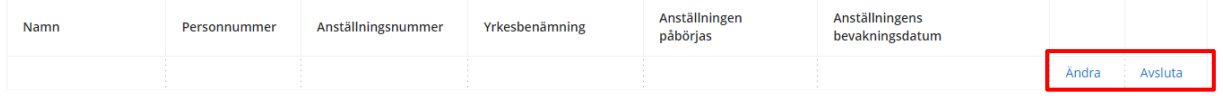

#### <span id="page-6-2"></span>7.4 Personer

Här hanterar man personuppgifter till medarbetare – adress, telefonnummer osv. Om någon uppgift saknas eller är felaktig så ändrar man detta här.

#### <span id="page-6-3"></span>7.5 Delegation

Man har möjlighet att tillfälligt delegera sina behörigheter i Anställningsguiden till annan chef/administratör vid ex. frånvaro. Däremot kan man **inte delegera bort** behörigheten att bevilja anställningarna. När man använder e-signering är det endast registrerad chef i organisationsträdet som kan bevilja då mailet med signeringslänken sänds till denne.

Klicka på "Lägg till ny ersättare".

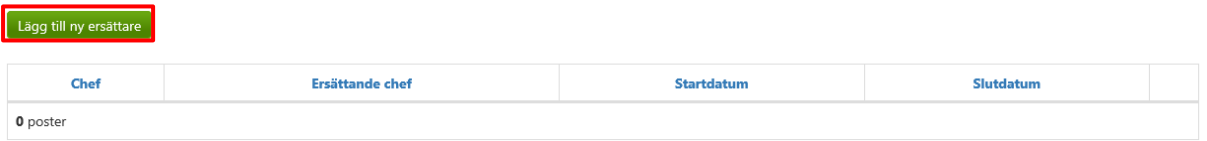

Ange den ersättande personens användarnamn (samma som till Självservice, ÅÅMMDDABCD) samt start- och stoppdatum. Glöm inte att Spara.

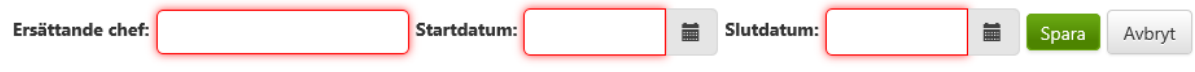

När den ersättande chefen går in på första sidan i Anställningsguiden, Anställning, finns nu en ruta till höger där man kan välja mellan sitt eget konto eller det konto man blivit delegerad.

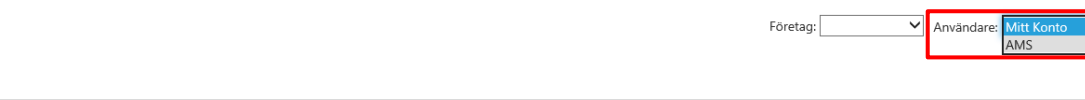

Pågående

För att avsluta en delegation innan uppnått slutdatum väljer man "Ta bort" till höger under fliken "Delegation".

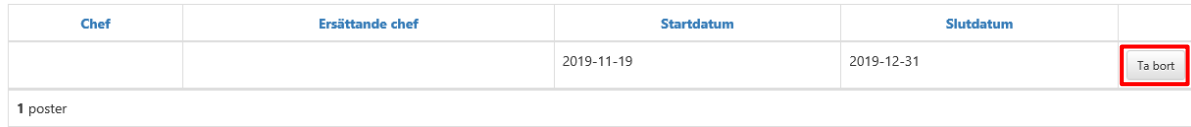

#### <span id="page-7-0"></span>7.6 Blanketter

Här kan man se en medarbetares anställningsavtal.

Sök fram rätt person genom att ange efternamn och förnamn eller personnummer i det gröna sökfältet. Klicka på förstoringsglaset.

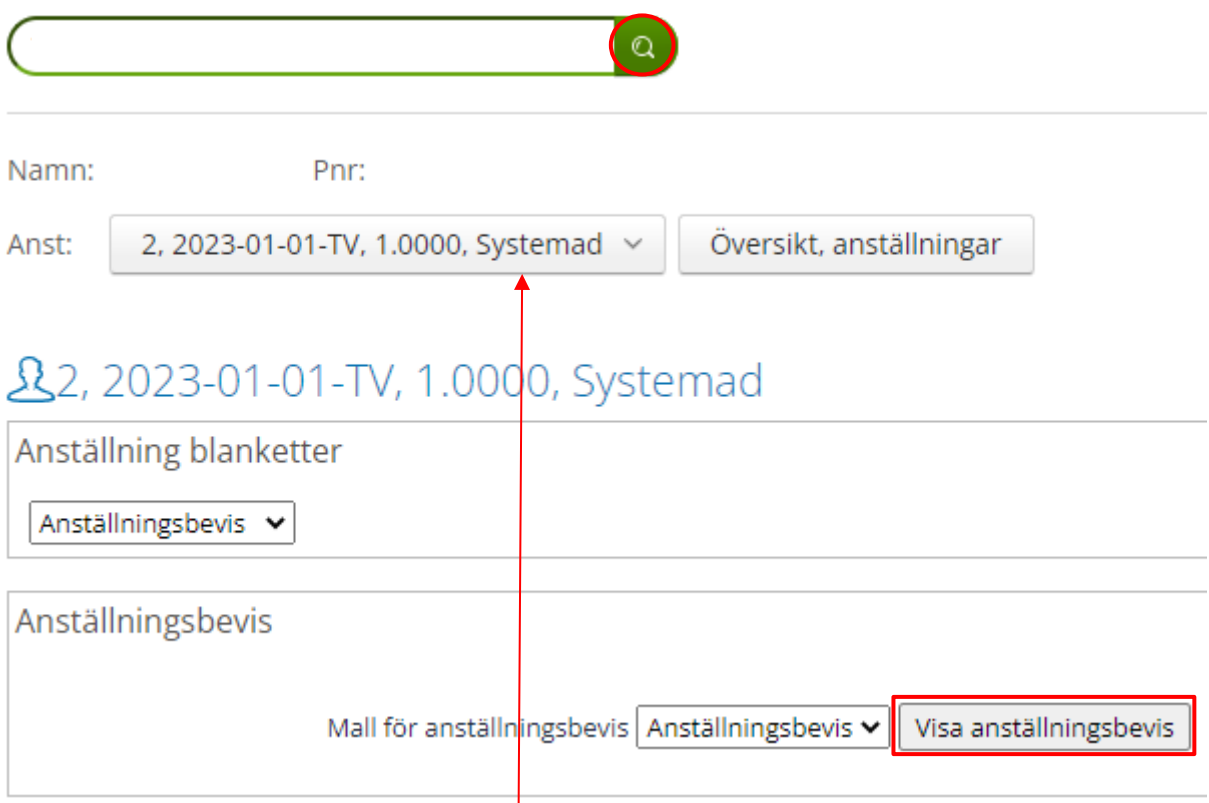

Kontrollera att rätt anställning är vald i rullistan. Klicka sedan på "Visa anställningsbevis" för att få fram avtalet. Det öppnas som ett Word-dokument.

#### <span id="page-7-1"></span>7.6.1 Skriva ut anställningsavtal

Om en medarbetare saknar mailadress och/eller bank-ID eller om man beviljar anställningen **innan** man skickat för e-signering så kan man istället skriva ut avtalet på papper.

Sök fram rätt anställningsavtal (se ovan) och skriv sedan ut det.

OBS!

Skicka **inte** in anställningsavtalet till Lönecenter. Anställningen finns redan i Personec så det är förvirrande om det kommer ett avtal på samma anställning.

#### <span id="page-7-2"></span>7.7 Rapporter – Anställningsguiden

I rullistan kan man välja två typer av rapporter.

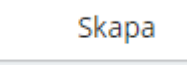

#### <span id="page-8-0"></span>7.7.1 Rapport Anställningsguiden

Rapporten visar en sammanfattning på de anställningar som finns i Anställningsguidens flöden. Här kan man kontrollera vilken status registrerade anställningar har.

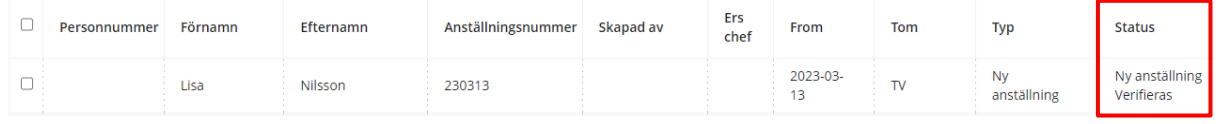

#### <span id="page-8-1"></span>7.7.2 Rapport Signeringsstatus

Rapporten visar var i signeringsprocessen avtalet befinner sig. I exemplet nedan kan man se att chef undertecknat avtalet och mail med signeringslänk är skickad till medarbetare (Startat). Medarbetaren har fram till 2023-03-23 kl. 10:38 på sig att signera, efter detta förfaller möjligheten för digital signering. Möjlighet finns då att istället skriva ut anställningsavtalet via funktionen Blanketter.

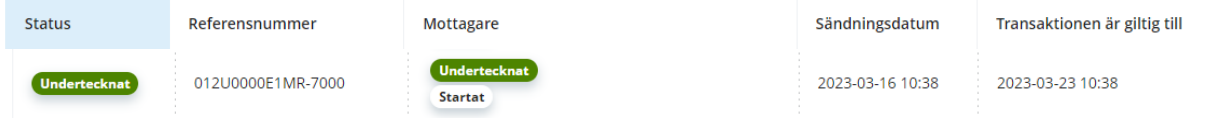

#### 8. Registrera en ny anställning

<span id="page-8-2"></span>Starta guiden genom att klicka på knappen "+ Ny anställning" som finns på startsidan (Anställning).

+ Ny anställning

I första steget söker man fram den medarbetare som ska anställas. Man kan söka på namn eller personnummer, även del av. Söker man exempelvis på personnummer 9502 så får man upp alla medarbetare där personnumret börjar så. Klicka på rutan med aktuell person.

Börja **alltid** med att söka efter en medarbetare. Har man någon gång arbetat i kommunen så finns uppgifter redan registrerade. Får man ingen träff så väljer man "Ny person".

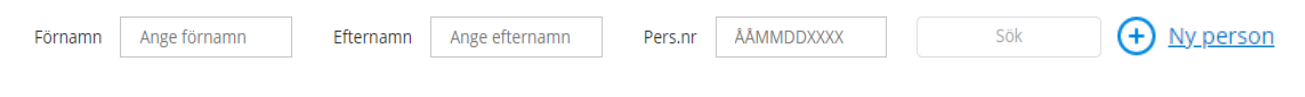

#### <span id="page-8-3"></span>8.1 Ny person

Ange personnummer i första fältet. När man sedan tabbar/klickar i en annan ruta så hämtas namn och adressuppgifter automatiskt från Skatteverket. Kontrollera att personnummer och namn stämmer överens. Har medarbetaren exempelvis en annan adress så kan man sedan ändra detta under menyvalet "Personer".

Glöm inte att Spara.

#### <span id="page-9-0"></span>8.2 Personuppgifter

Kontrollera att uppgifterna stämmer. För att e-signering ska fungera **måste** det finnas en mailadress angiven. Om uppgifterna är rätt klickar man på knappen "Nästa" uppe till höger.

Om någon uppgift är felaktig eller saknas ändrar man detta först under menyvalet "Personer". Sedan kan man starta guiden igen genom att klicka på "+ Ny anställning" på första sidan (Anställning).

#### <span id="page-9-1"></span>8.3 Anställningsguiden

Här väljer man steg för steg de uppgifter som gäller för anställningen (alla steg visas inte i detta material). Utifrån de val man gör så får man specifika efterföljande val vilket minskar risken att göra fel. Det finns en text som förklarar vad man ska välja och vad respektive val innebär.

Markera rätt uppgift och klicka på knappen "Nästa".

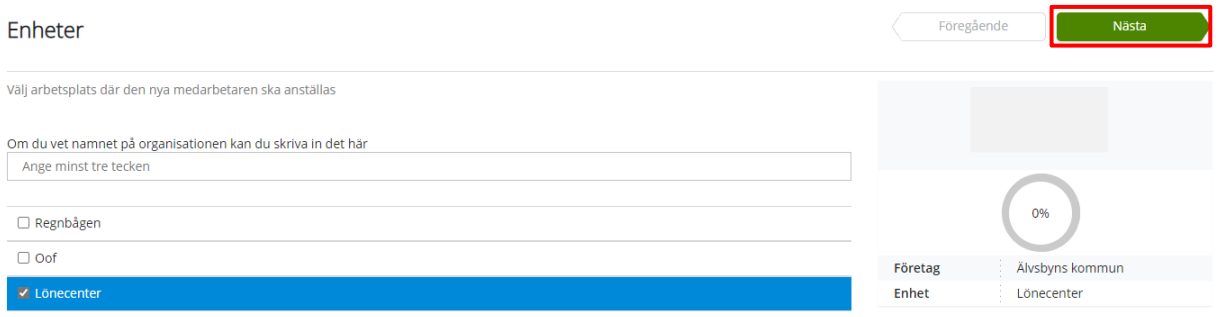

Allt eftersom man klickar sig genom guiden summeras valda uppgifter i rutan till höger. Man kan även se hur långt man kommit i processen.

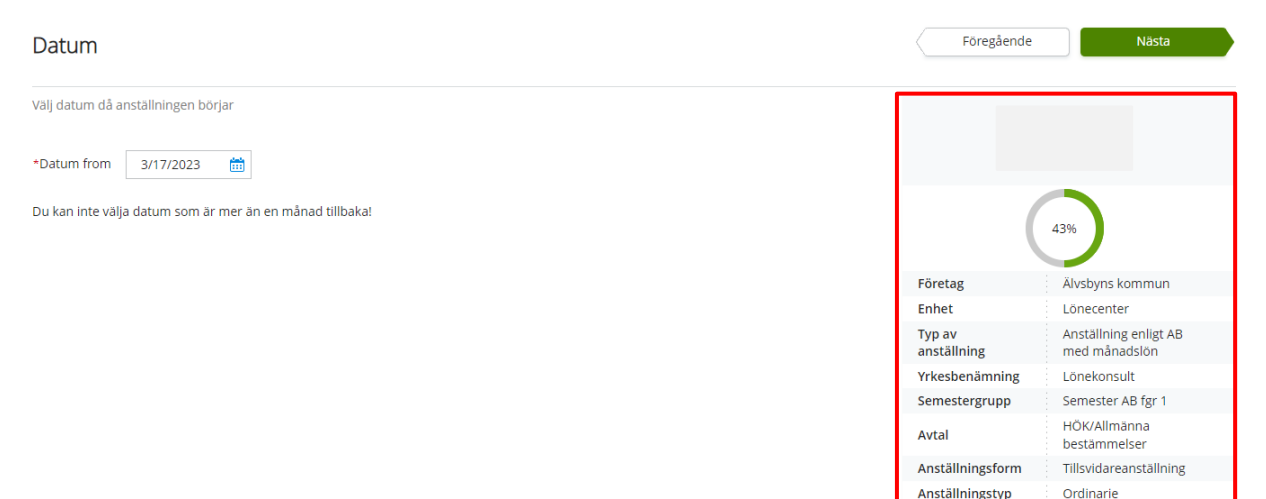

#### <span id="page-9-2"></span>8.3.1 Datum

I Anställningsguiden kan man **inte** skapa anställningar med fr o m-datum som överstiger en månad bakåt i tiden. I dessa fall behöver man göra ett "vanligt" anställningsavtal på papper och skicka in till Lönecenter för registrering.

#### <span id="page-10-0"></span>8.3.2 Schema

Här visas de scheman som finns sparade på den gren där anställningen ligger.

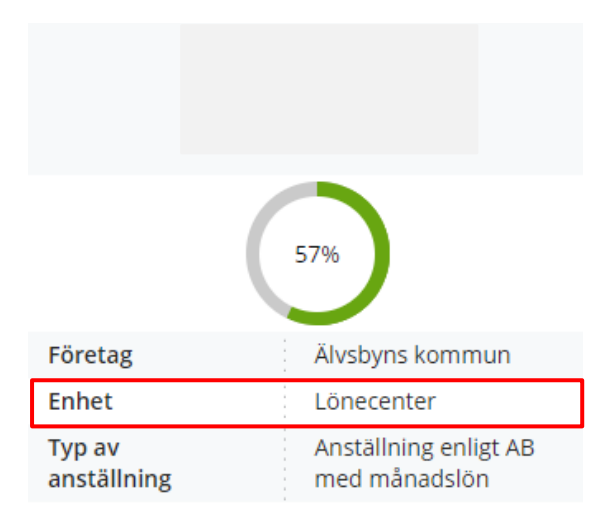

Det är sysselsättningsgraden på valt schema som anger sysselsättningsgraden på anställningen, i detta fall 39,32%.

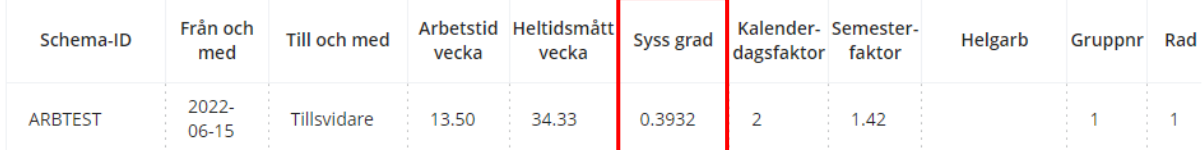

Markera lämpligt schema och klicka på "Nästa".

Om det **saknas lämpligt schema** måste man skapa ett nytt eller kopiera ett befintligt till den gren där det saknas. Detta gör man under Schema & Bemanning – Schemauppgifter på Chefsfliken. När man sedan går tillbaka till Anställningsguiden finns det nu att välja in i anställningen.

#### <span id="page-10-1"></span>8.3.3 Meddelande till Lönecenter

Detta är det första av två fritext-fält i Anställningsguiden. I detta fält kan man ange extra information till den lönekonsult som ska verifiera anställningen. Informationen man skriver här **syns inte** på anställningsavtalet. Det kan exempelvis vara följande:

- Kontosträng om anställningen ska kontofördelas.
- Utvärderingskod för TimeCare ska kopplas på anställningen.
- Namn på avvikande chef

#### <span id="page-10-2"></span>8.3.4 Övrig information

I detta fritext-fält anges information som **ska synas** på anställningsavtalet. Det kan exempelvis vara följande:

- Flextid
- Huvudsakliga arbetsuppgifter

#### <span id="page-11-0"></span>8.4 Sänd för verifiering

I sista steget kommer man till en sammanställning av valda uppgifter. Kontrollera att alla uppgifter stämmer. Klicka sedan på "Sänd för verifiering" samt "OK" på efterföljande fråga.

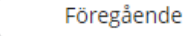

Tillbaka till startsidan

Sänd för verifiering

#### <span id="page-11-1"></span>8.5 Skicka för e-signering och bevilja anställning

När lönekonsult har verifierat anställningen dyker det upp en ticket under menyvalet "Klar att bevilja" i Anställningsguiden. Det finns ingen signal som meddelar om att det ligger anställningar att bevilja så man får själv hålla koll på när de dyker upp där.

Klicka på ticketen. Här är det viktigt att man gör stegen i **rätt ordning**, beviljar man anställningen först så tappar man möjligheten att skicka avtalet för digital signering.

- 1. Klicka på knappen "**Granska**".
- 2. Klicka på knappen "**Visa**" i rutan som dyker upp. Om medarbetaren man anställer saknar mailadress eller bank-ID kan man härifrån istället skriva ut anställningsavtalet på papper. Detta ska dock **inte** skickas till Lönecenter då anställningen redan finns i Personec.
- 3. Klicka på knappen "**Skicka för signering**". Ett mail med signeringslänk skickas först till chef. Klicka på länken och följ instruktionerna, beviljas med bank-ID. När chef slutfört signeringen skickas automatiskt ett mail till medarbetaren som ska göra samma sak.
- 4. Klicka på knappen "**Bevilja**". Vill man invänta signering av medarbetaren så gör man det men det är inget krav för att kunna bevilja anställningen. När den är beviljad börjar den generera lön.

## 9. Ändra / avsluta en anställning

<span id="page-11-2"></span>I Anställningsguiden finns även möjlighet att ändra eller avsluta befintliga anställningar. Ändring på befintlig anställning ska göras om man ändrar följande uppgifter:

- Månadslön belopp
- Lönetillägg
- Sysselsättningsgrad
- Arbetsplats om nya arbetsplatsen faller under samma chef som nuvarande.
- Förlängning av tidsbegränsad anställning

Funktionerna Ändra och Avsluta finns under menyvalet Mina anställda i Anställningsguiden. Klicka på den funktion som är aktuell.

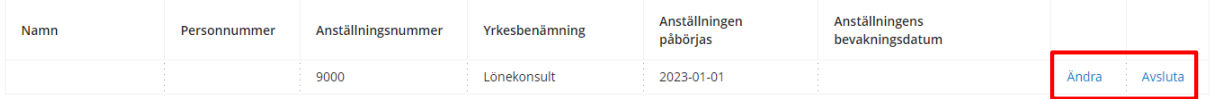

#### <span id="page-11-3"></span>9.1 Ändra

Man klickar sig igenom stegen med hjälp av pilen "Nästa". Om man avbryter registreringen får man börja om från början, det sparas ingen ticket som vid ny anställning. När man fyllt i alla steg skickar man ändringen för verifiering. När ändringen är klar att bevilja, se punkt 8.5. OBSERVERA att datum fr o m kan vara felaktigt på anställningsavtalet, se punkt 4.2.

#### <span id="page-12-0"></span>9.2 Avsluta

Scrolla längre ner i bilden och välj avgångsdatum, avgångsväg samt avgångsorsak.

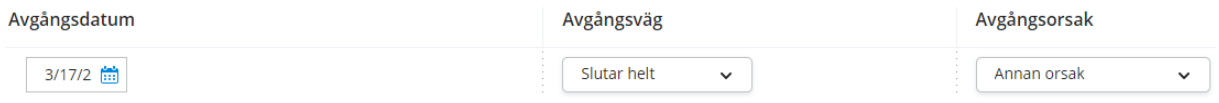

Klicka på "Sänd för verifiering".

I detta flöde avslutas anställningen när lönekonsult verifierar den. Det kommer **ingenting** tillbaka till chef för åtgärd.

## 10. Returnerad anställning

<span id="page-12-1"></span>Om lönekonsulterna hittar någon felaktig uppgift i sina kontroller så returneras anställningen tillbaka till chef. En ticket med rubriken "Ny anställning Returnerad" hamnar på första sidan (Anställning). När man klickar på den så kommer man in i sammanställningen. Scrolla längre ner på sidan till rubriken "Fritext" och läs kommentar från lönekonsult.

**Fritext** 

Tokigt, tokigt. 2023-03-17 10:56 810804JESJ

Om man sedan scrollar högst upp på sidan så kan man backa på pilen "Föregående" till det steg där man valt in en felaktig uppgift. Välj rätt uppgift och klicka på "Nästa". Kontrollera sammanställningen i sista steget och klicka på "Sänd för verifiering" samt "OK" på efterföljande fråga.

Man kan även välja att ta bort anställningen helt och hållet och börja om från början. Klicka i så fall på soptunnan på ticketen.

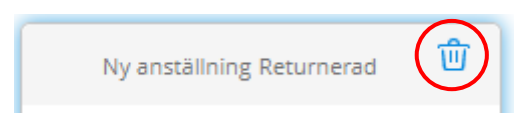